# OneNote File System Usage

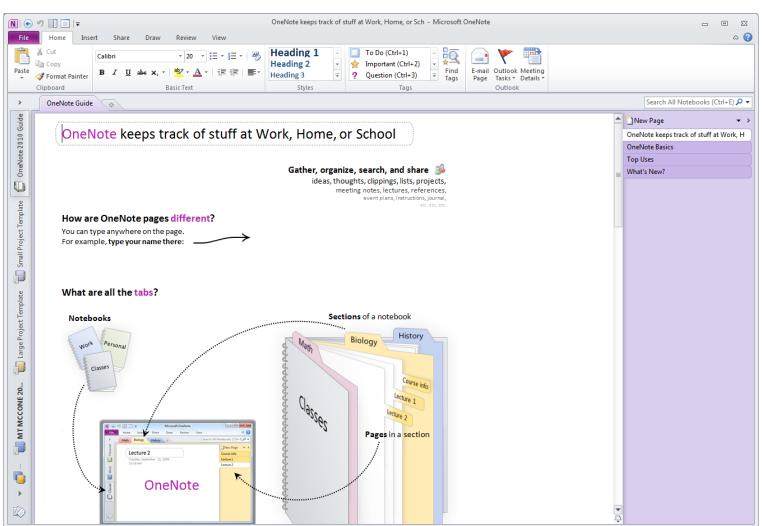

#### How OneNote is Set Up

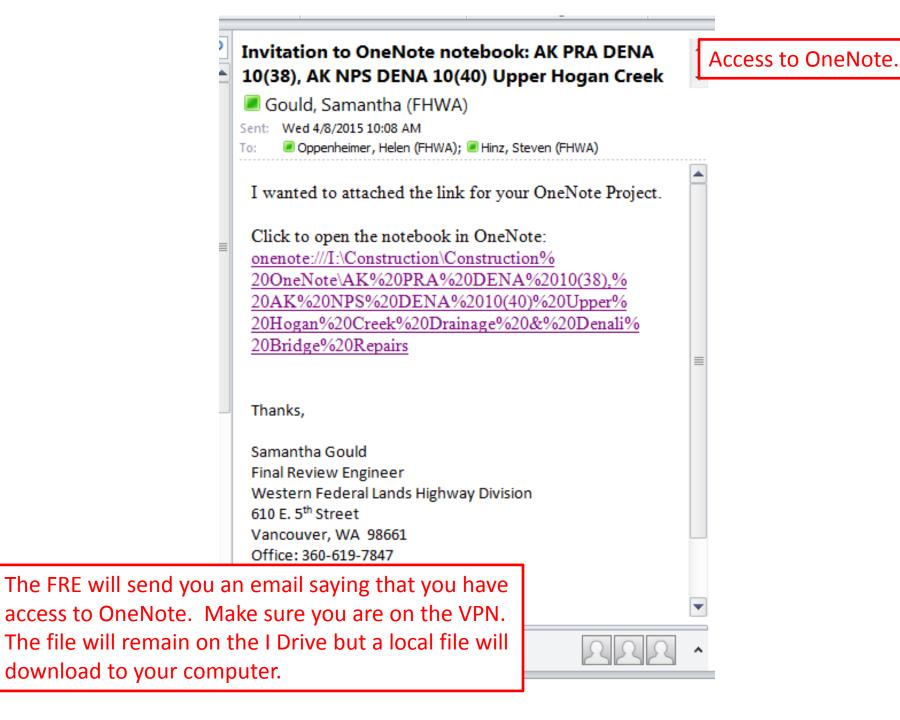

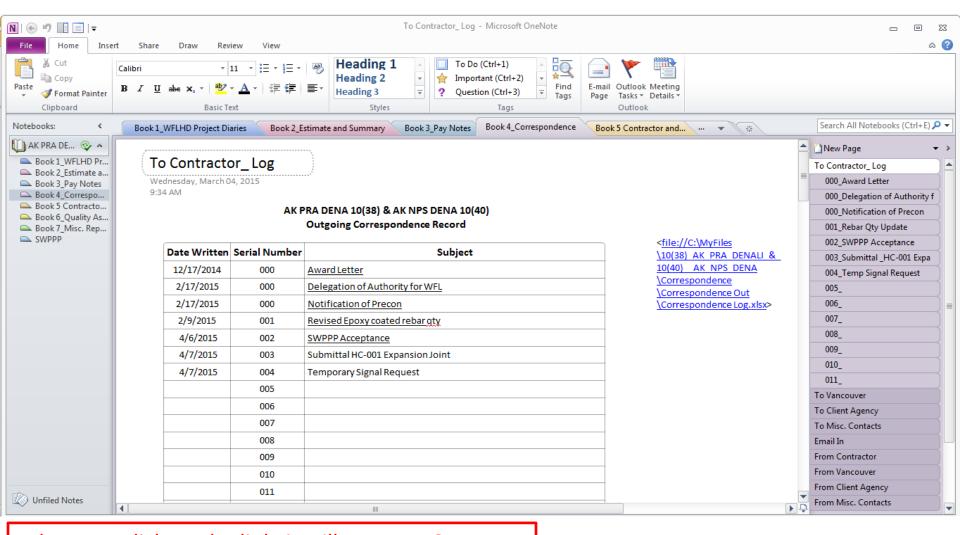

When you click on the link, it will open up OneNote and the project will download.

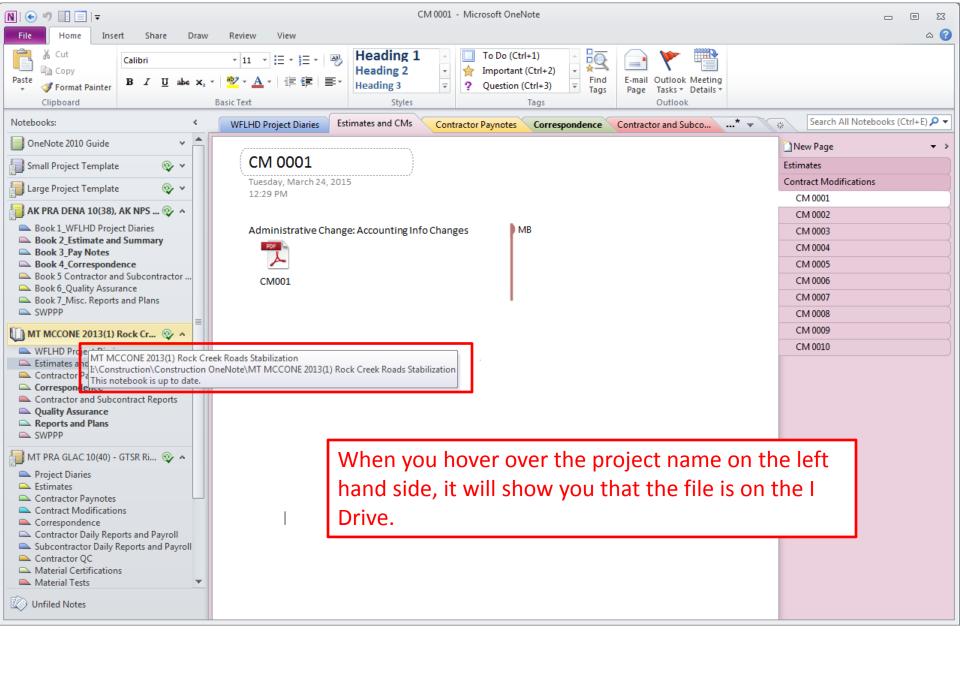

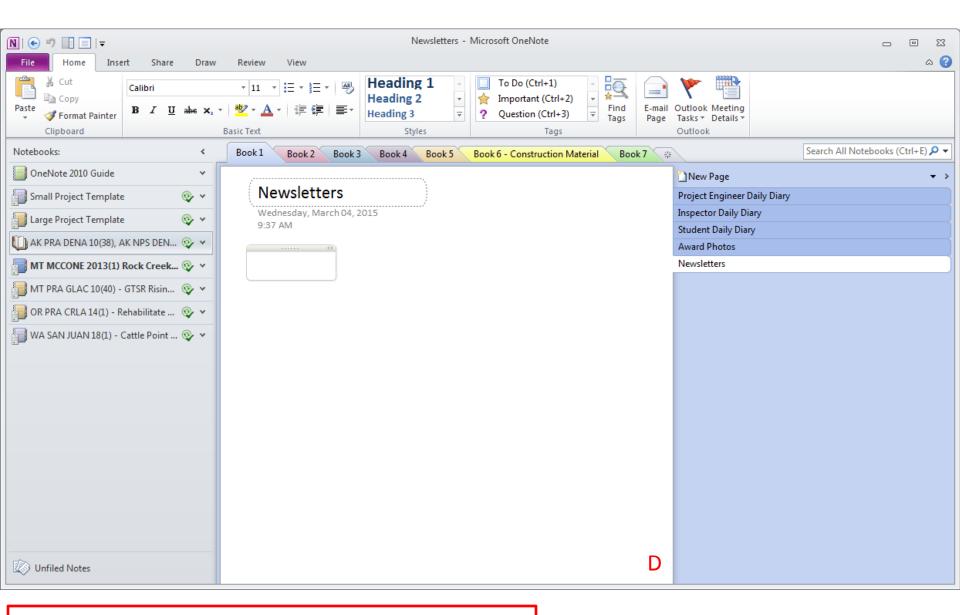

Project are created by Final Review Engineer and are located on the Network Drive: I Drive.

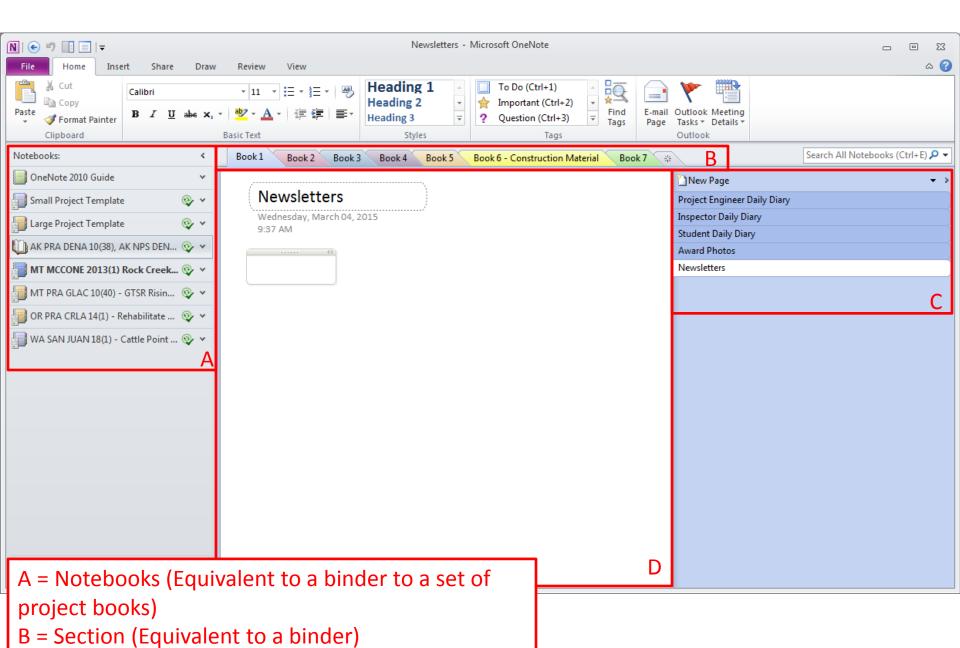

C = Page (Equivalent to a tab in a binder)

D = Content (Equivalent to whatever is in each tab)

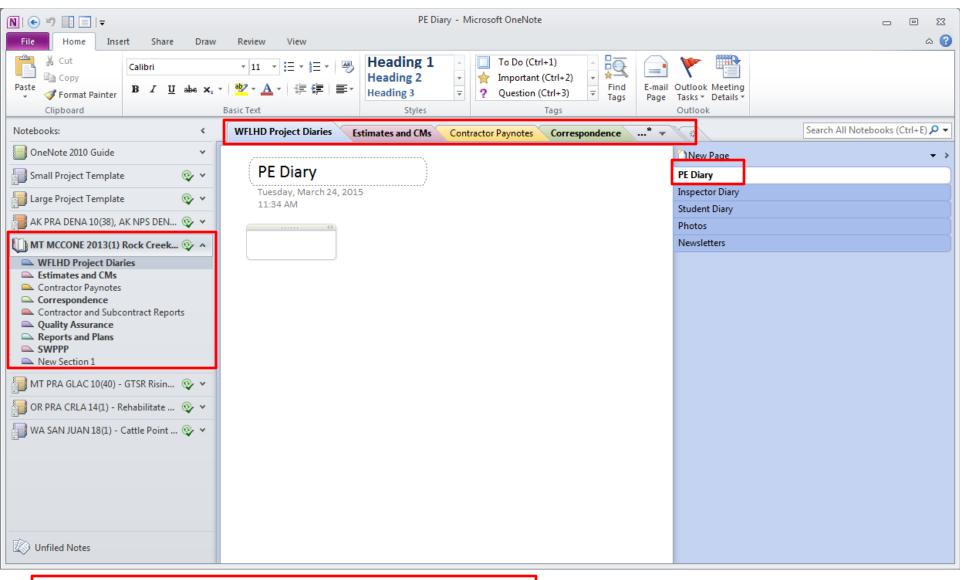

A typical project...

Bold areas are showing something new that was added but I have not seen yet.

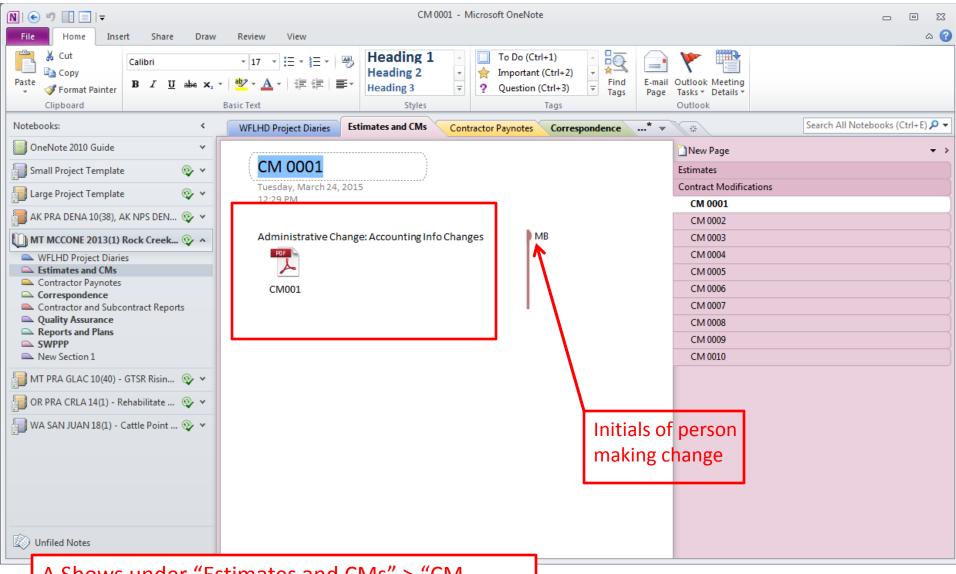

A Shows under "Estimates and CMs" > "CM 0001" that there is a new document "Administrative Change: Accounting Info Changes."

#### Adding Documents to OneNote

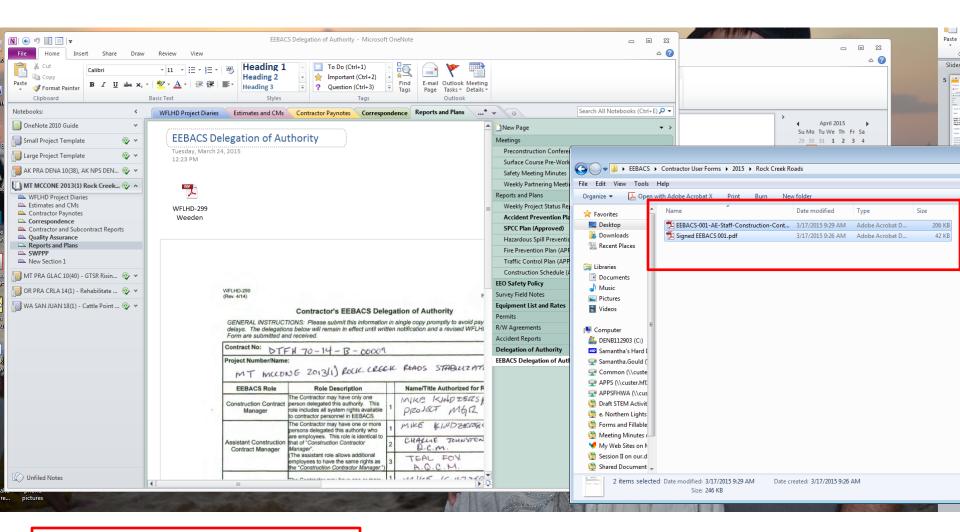

You can drag and drop files to the correct tab.

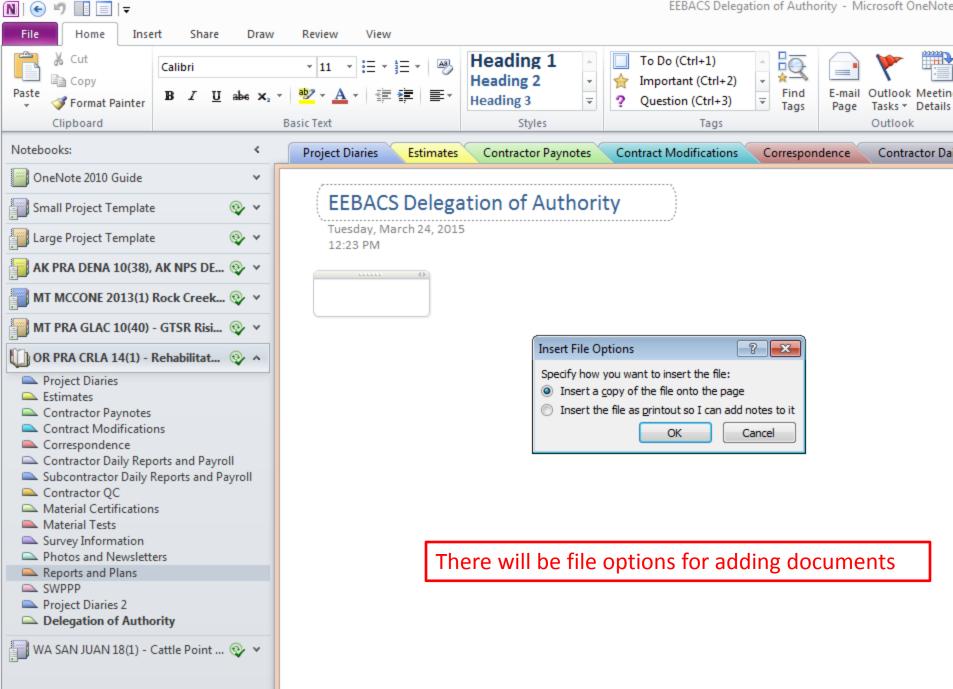

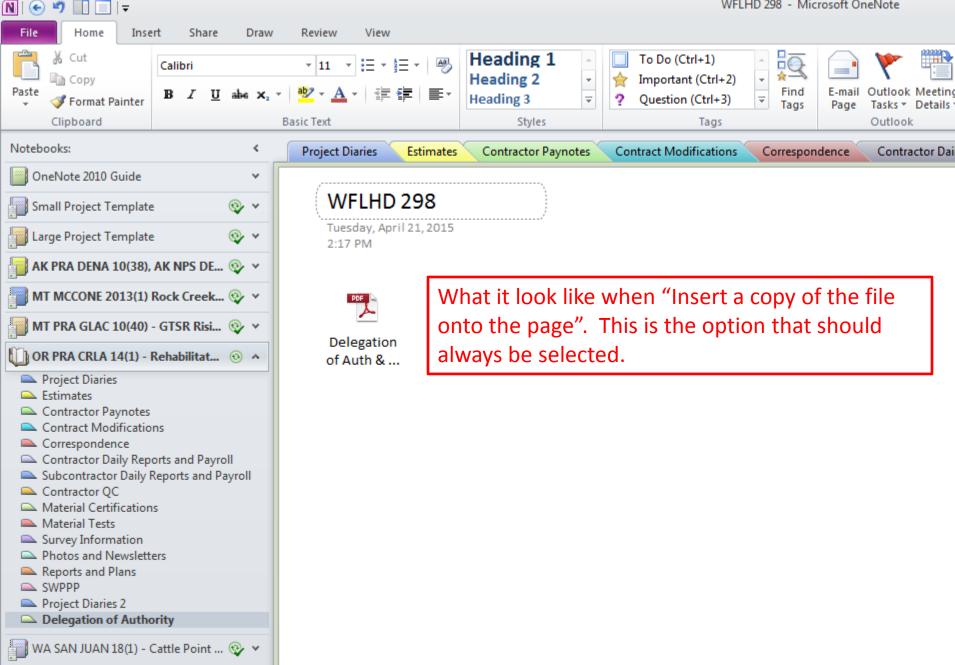

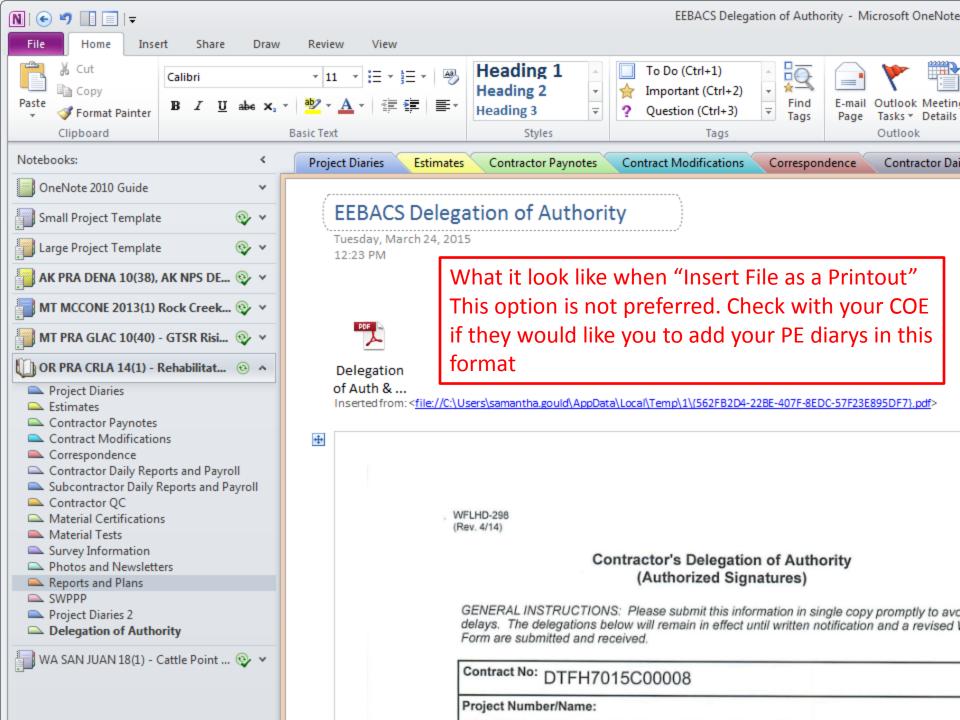

## **Syncing**

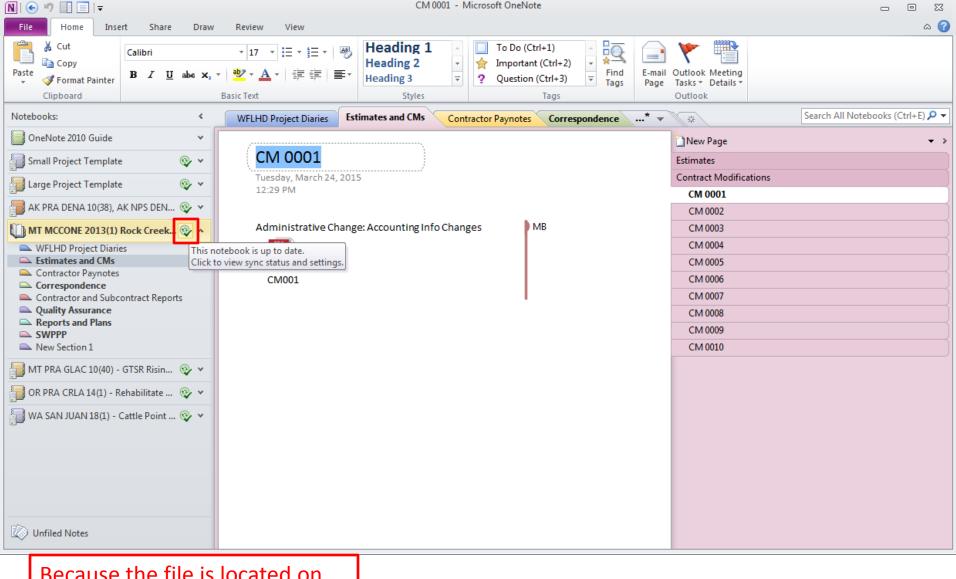

Because the file is located on the I drive, it needs to be synced. If it is synced up, it will have the green circle with a green check mark.

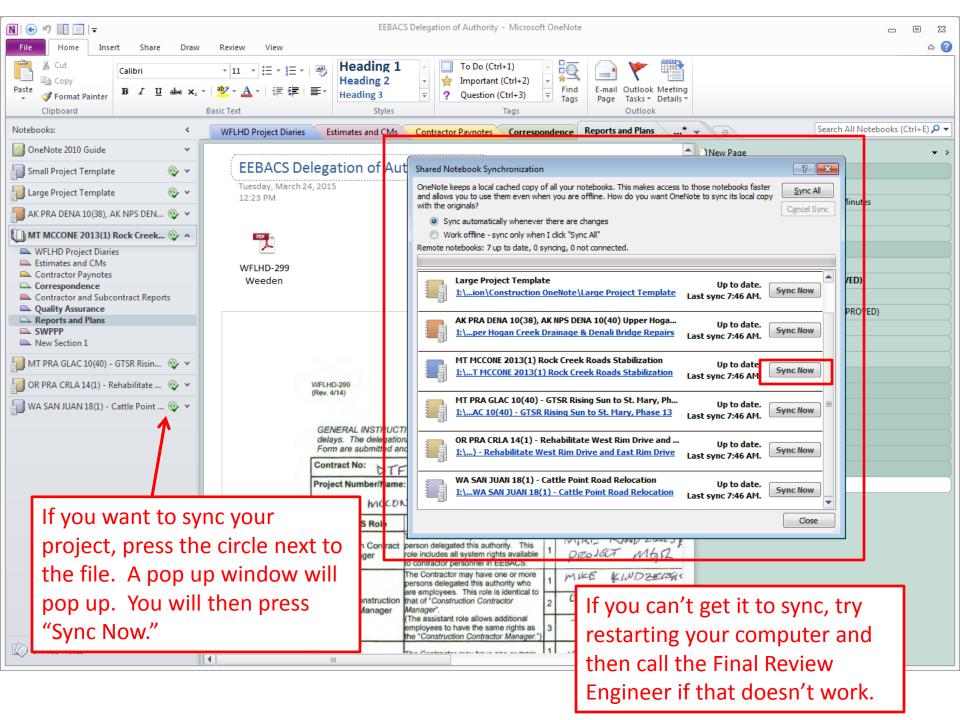

### Setting up a Link

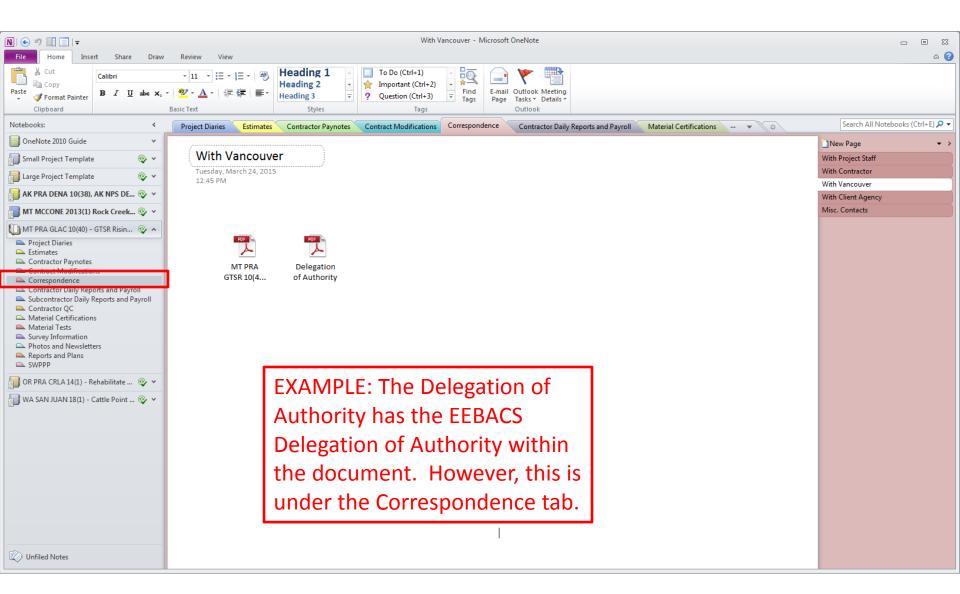

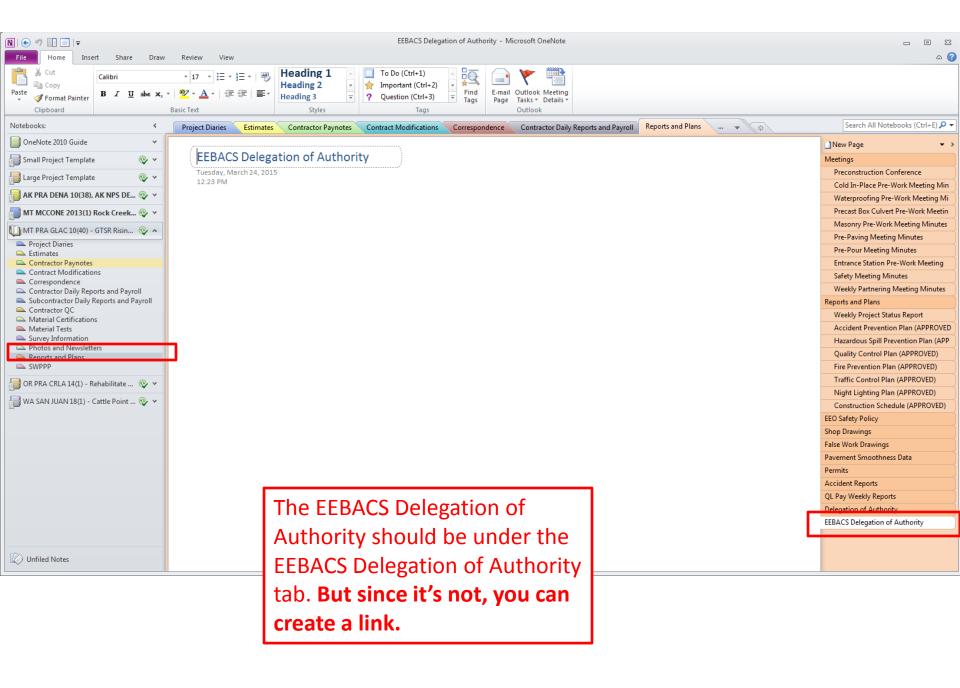

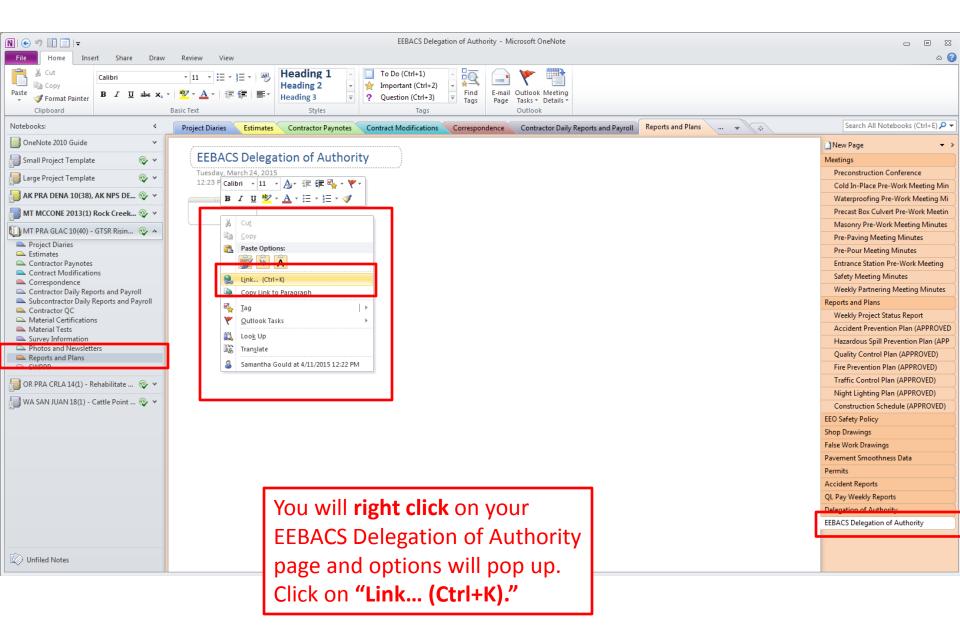

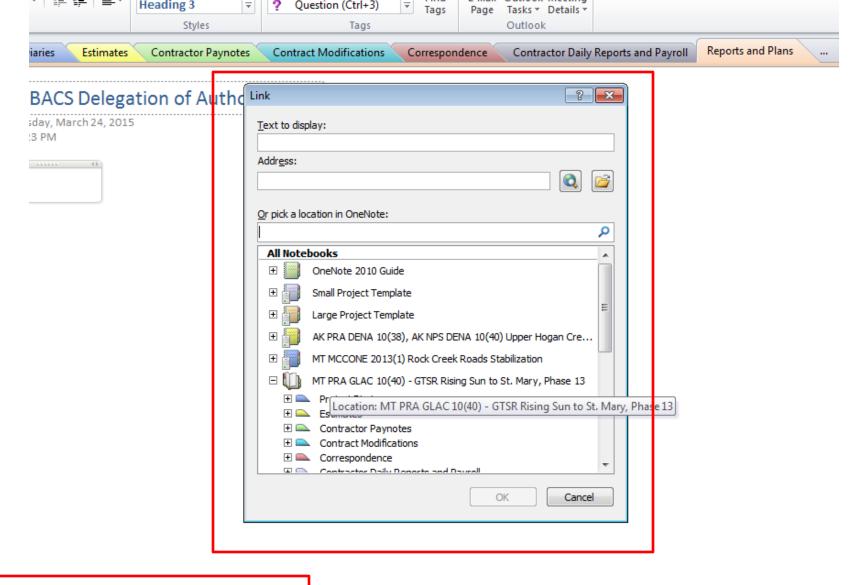

A window will pop up for you to select the file that you want it to link to.

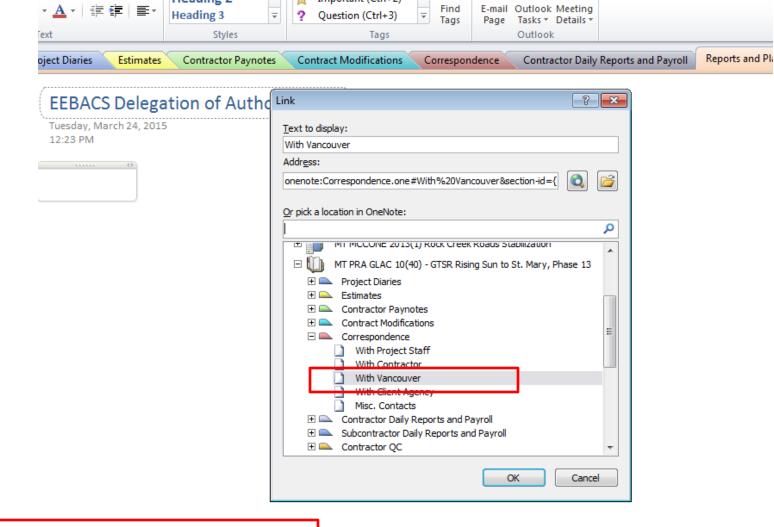

Choose your file. We want to link the EEBACS Delegation of Authority back to the folder Correspondence where the document is located. And then Press "OK."

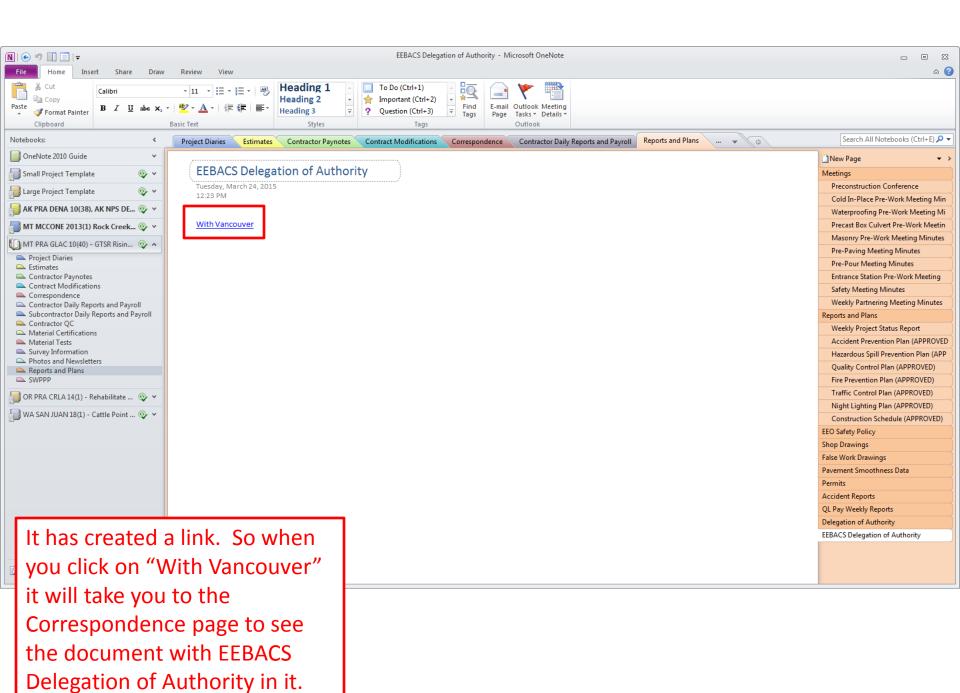

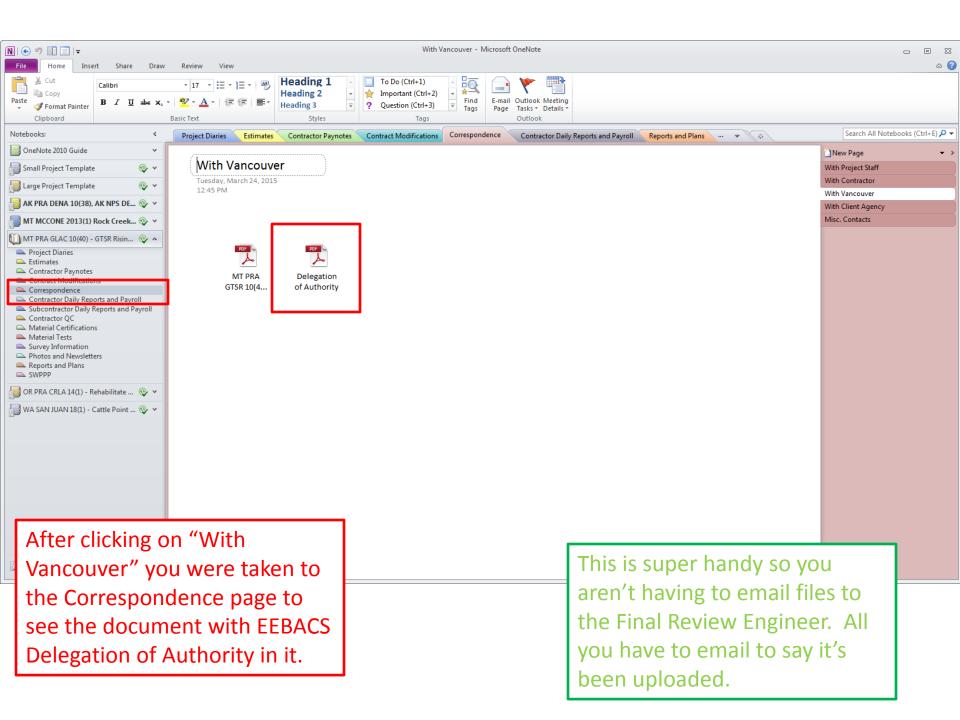